## GP MAC Driver Installation Guide

1. Double click Gprinter\_driver.pkg install the driver

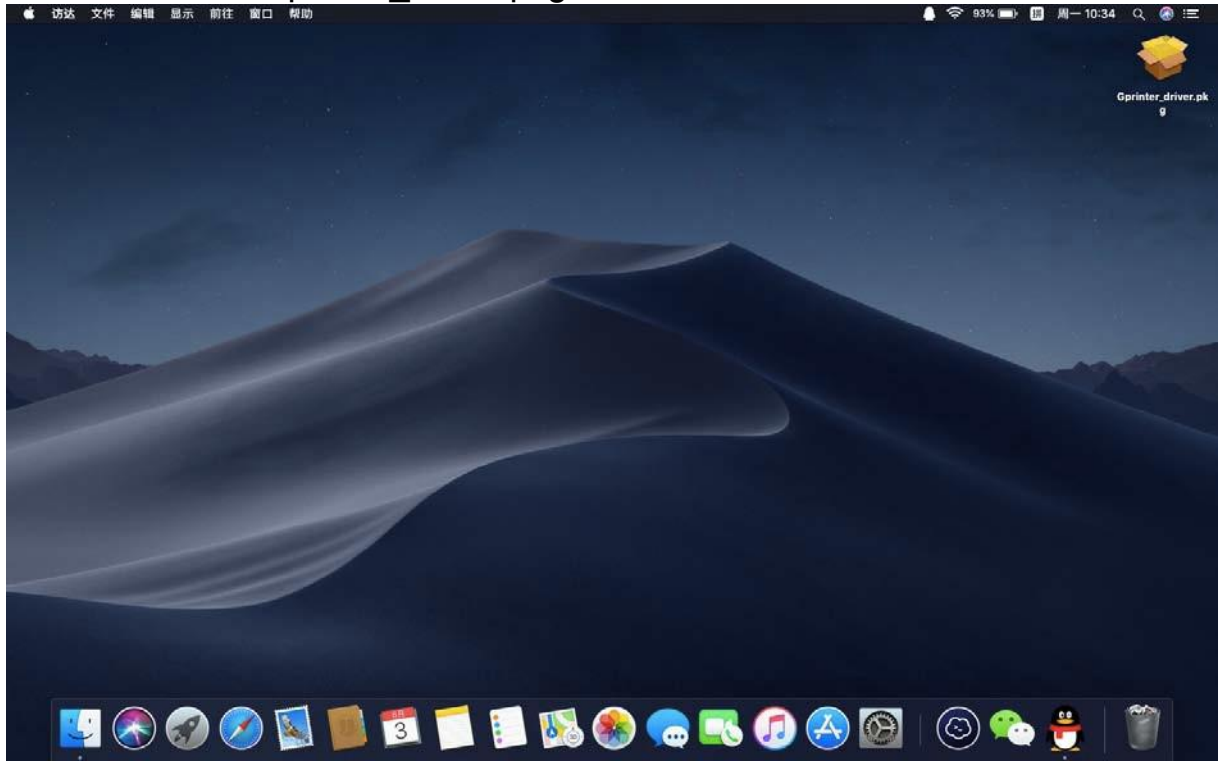

2. Follow the prompts and click continue

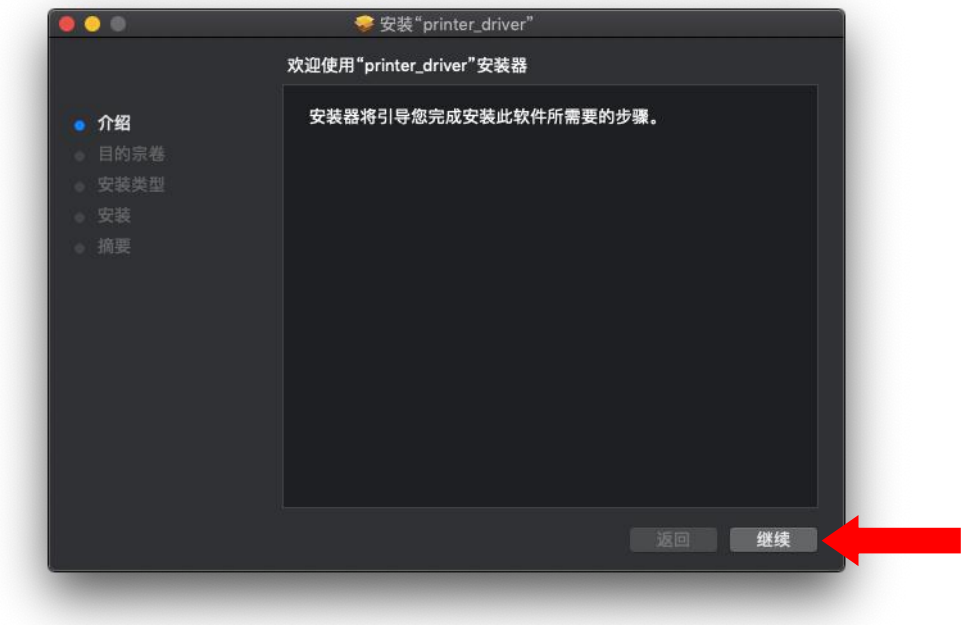

3. Select the location to install and click continue

![](_page_1_Picture_1.jpeg)

4. Confirm the installation

![](_page_1_Picture_3.jpeg)

![](_page_2_Picture_42.jpeg)

6. Complete the installation

![](_page_2_Picture_43.jpeg)

## GP MAC Driver Guide

![](_page_3_Picture_57.jpeg)

1. Open System Preferences and click Printer and Scanner

2. Click the plus sign "+"

![](_page_3_Picture_4.jpeg)

3. Select the connected USB printer, and click Other at the use column

![](_page_4_Picture_121.jpeg)

4. The search location is"资源库Resource Library——Printers——GP—— PPD", select 200dpi.ppd

![](_page_4_Picture_3.jpeg)

5. Successful installation, printers are ready to be used!

![](_page_5_Picture_21.jpeg)